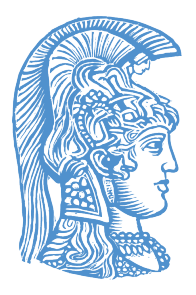

### ΕΘΝΙΚΟ ΚΑΙ ΚΑΠΟΔΙΣΤΡΙΑΚΟ ΠΑΝΕΠΙΣΤΗΜΙΟ ΑΘΗΝΩΝ

# ΤΜΗΜΑ ΧΗΜΕΙΑΣ

# Εργαστήριο Οργανικής ΙΙΙ - Υπολογιστικές Ασκήσεις

Υπεύθυνος Εργαστηρίου: Καθ. Θωμάς Μαυρομούστακος Επιμέλεια Εργαστηρίου: Σ.Κυριακίδη, Ε. Χατζοπούλου, Κ.Μόσχοβου

### Συγγραφείς:

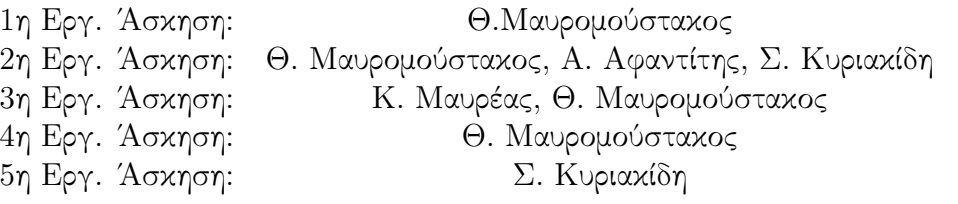

# Περιεχόμενα

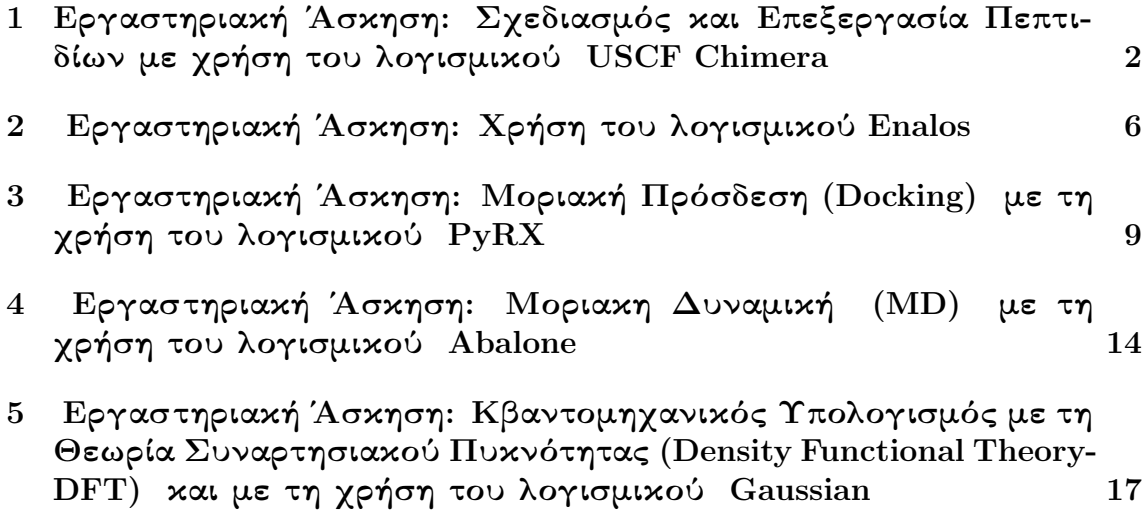

## 1 Εργαστηριακή ΄Ασκηση: Σχεδιασμός και Επεξεργασία Πεπτιδίων με χρήση του λογισμικού USCF Chimera

Στόχος: Δημιουργία του διπεπτιδίου Ala-Leu (AL), ελαχιστοποίηση της ενέργειάς του, εύρεση των χειρόμορφων κέντρων του και διάφοροι τρόποι τριδιάστατης απεικόνισής του.

### Εφαρμογή:

1. Δημιουργία διπεπτιδίου:

#### tools→structure editing→build structure→peptide

Στο peptide sequence γράψε AL και πάτησε apply Κλείσε όλα τα αναδυόμενα παράθυρα. Το διπεπτίδιο θα εμφανισθεί στην οθόνη σου.

Σημείωση: Εάν θέλουμε να δομήσουμε ένα ανόργανο ή οργανικό μόριο η διαδικασία είναι πιο πολύπλοκη. ΄Εστω ότι θέλουμε να δομήσουμε το νερό. Πάτησε tools→structure editing→build structure και atom apply. Εμφανίζεται το άτομο του υδρογόνου. Στην καρτέλα build structure→modify structure στο element θέτουμε το οξυγόνο (Ο), στο bonds 2 και στο geometry , tetrahedral. Εμφανίζεται το νερό στην οθόνη.

Εάν δόμησες το διπεπτίδιο, στην οθόνη σου πρέπει να εμφανίζεται η παρακάτω αναπαράσταση:

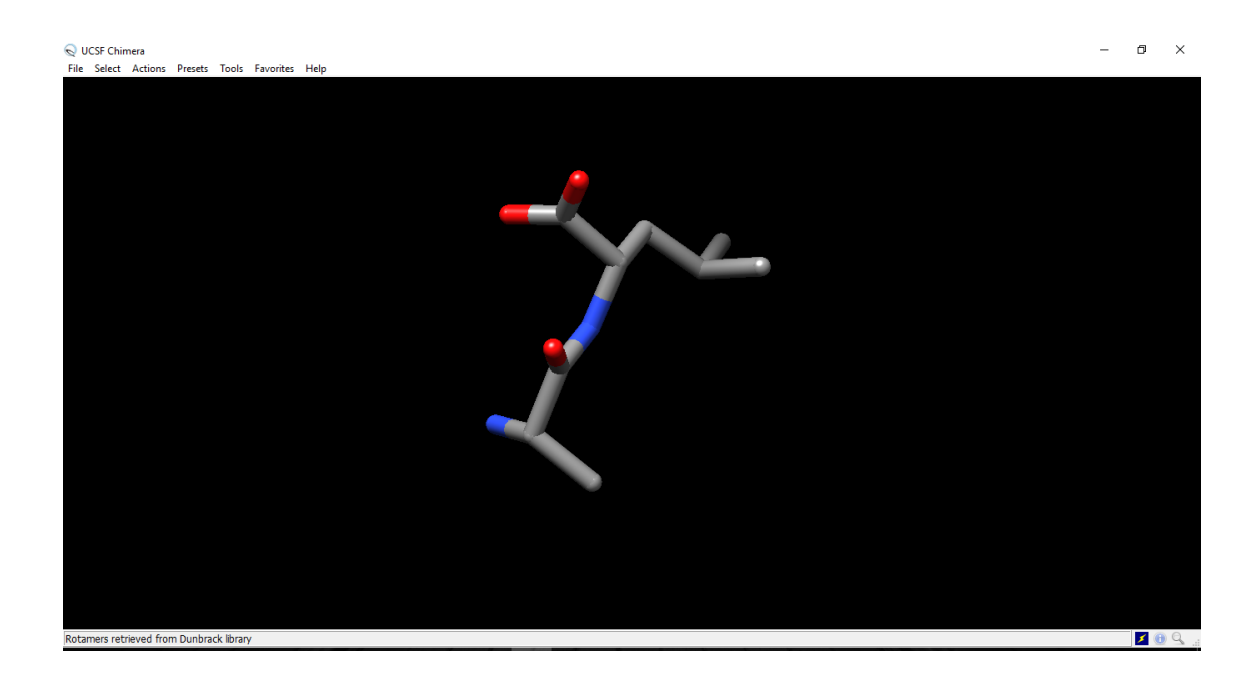

- 2. Τριδιάστατες απεικονίσεις του διπεπτιδίου Πάτησε actions→atoms/bonds→sticks (μπορείς να χρησιμοποιήσεις και άλλες επιλογές balls and sticks, wires κλπ) labels → κοίταξε όλες τις επιλογές και κατανόησε τι σημαίνουν.
- 3. Ελαχιστοποίηση ενέργειας διπεπτιδίου Πάτησε: tools→structure editing→minimize structure→minimize→ok στο νέο παράθυρο. Στο παράθυρο assign charges for minimize επέλεξε Gasteiger πάτησε ΟΚ και εκτελείται η ελαχιστοποίηση. Στο μενού favorites→reply log υπάρχουν οι λεπτομέρειες της ελαχιστοποίησης της ενέργειας.
- 4. Υπολογισμός του τυπικού φορτίου Πάτησε tools→structure analysis→render by attribute. Στο νέο παράθυρο render/select by attribute στην επιλογή attribute γράφεις charge. Στο ιστόγραμμα φαίνεται η κατανομή φορτίων του μορίου.
- 5. Υπολογισμοί απόστασης μεταξύ ατόμων μορίου, γωνίας (τρία άτομα) και δίεδρης γωνίας (τέσσερα άτομα) Πάτησε tools→structure analysis→distances→create Εμφανίζεται ένα μικρό παραθυράκι που σε καθοδηγεί. Επαναλαμβάνεις τη διαδικασία και στο παράθυρο πατάς ξανά το create. Ανάλογα ποια άτομα επέλεξες στην επιφάνεια εργασίας εμφανίζεται η απόσταση μεταξύ των ατόμων. Εάν επιλέξεις να δεις την απόσταση μεταξύ των 2 οξυγόνων του καρβοξυλίου, πρέπει να παρατηρήσεις την παρακάτω εικόνα:

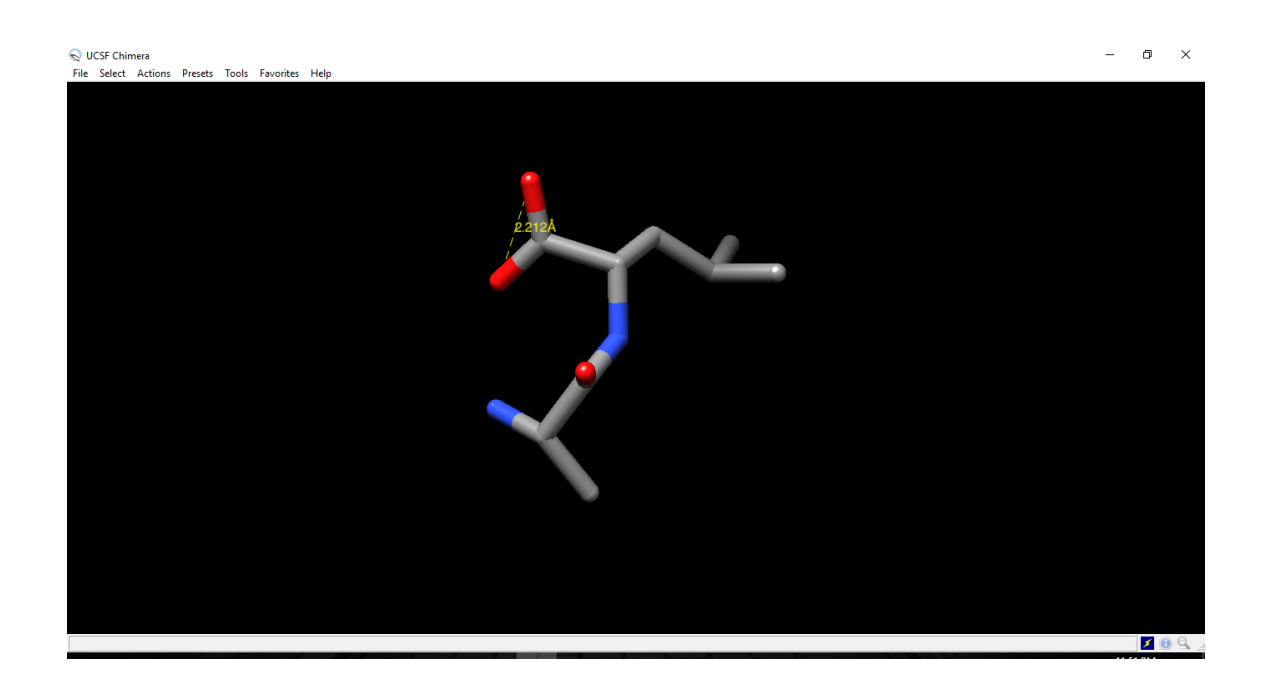

#### 6. Χειρομορφία Κέντρων Πάτησε : favorites→command line. (εμφανίζεται η γραμμή εντολών). Γράψε:

#### Command: chirality :1@CA

Διαβάζουμε κάτω από τη γραμμή εντολών ότι το μόριο παρουσιάζει S χειρομορφία. Αυτό αναμένεται για τα αμινοξέα ενός πεπτιδίου.

#### ΑΣΚΗΣΗ ΕΞΑΣΚΗΣΗΣ ΣΤΟ ΔΕΚΑΠΕΠΤΙΔΙΟ ΑΑΑΑΑΑΑΑΑΑ

- 1. Να δομήσεις δεκαπεπτίδιο που να αποτελείται μόνο από το αμινοξύ αλανίνη σε έλικα.
- 2. Να βρείς τους υδρογονικούς δεσμούς στην έλικα.
- 3. Να υπολογίσεις τις αποστάσεις των υδρογονικών δεσμών.
- 4. Να επιλέξεις τον σκελετό της έλικας.
- 5. Να επισημάνεις όλα τα αμινοξέα που απαρτίζουν την έλικα.
- 6. Να δείξεις το μόριο σε κορδέλα.
- 7. Να ελαχιστοποιήσεις την ενέργεια του (200 σαρώσεις). Παρατήρησε αν διατηρήθηκαν οι δεσμοί υδρογόνου του μορίου.

### 2 Εργαστηριακή ΄Ασκηση: Χρήση του λογισμικού Enalos

Στόχος: Ο στόχος της παρούσας άσκησης είναι να εξοικειωθείτε με την μελέτη της βιοδραστικότητας μορίων, αφού έχει πρώτα περιγραφεί ένα μοντέλο δραστικότητας για έναν συγκεκριμένο υποδοχέα, χρησιμοποιώντας φάρμακα αναφοράς με γνωστή δράση (ligand based model), καθώς επίσης και με τη χρήση του web-based tool Enalos. Για περισσότερες πληροφορίες όσον αφορά στο μοντέλο, μελετήστε το άρθρο: https://doi.org/10.1371/journal.pcbi.1005372

Θεωρητικό Υπόβαθρο: Για να περιγραφεί το μοντέλο που προαναφέρθηκε χρησιμοποιήθηκαν δύο γνωστές τεχνικές υπολογιστικού σχεδιασμού φαρμάκων, η Εικονική Σάρωση (Virtual Screening) και η Ποσοτική Μελέτη Σχέσης Δομής-Δραστικότητας (QSAR) , τις οποίες θα παρουσιάσουμε συνοπτικά για την καλύτερη κατανόηση της εργαστηριακής άσκησης. Το Virtual Screening (VS) είναι μία υπολογιστική τεχνική κατά την οποία σαρώνεται μεγάλος αριθμός χημικών ενώσεων από αντίστοιχες βιβλιοθήκες, με σκοπό να βρεθούν τα μόρια αυτά τα οποία είναι πιθανό να προσδένονται σε κάποιο ένζυμο ή υποδοχέα που σχετίζεται με κάποια ασθένεια. Υπάρχουν δύο τρόποι με τους οποίους μπορεί κάποιος να πραγματοποιήσει μια εικονική σάρωση, ανάλογα με την πληροφορία που έχει και την πληροφορία που ερευνά. Συγκεκριμένα, αν γνωρίζουμε πως κάποια γνωστά μόρια λειτουργούν ως φάρμακα για μία ασθένεια αλλά δεν γνωρίζουμε τον υποδοχέα που σχετίζεται με αυτή την ασθένεια, μπορούμε να πραγματοποιήσουμε Ligand Based VS ώστε να περιγράψουμε με ένα μοντέλο τον υποδοχέα. Στη δεύτερη περίπτωση (όπως αυτή που μελετάμε στην συγκεκριμένη άσκηση), όπου ξέρουμε τον υποδοχέα που σχετίζεται με την ασθένεια αλλά δεν γνωρίζουμε ποια μόρια θα μπορούσαν να λειτουργήσουν ως φάρμακα, πραγματοποιούμε Structure Based VS, κατά το οποίο, ένας αριθμός μορίων προσδένεται στον υποδοχέα στόχο (ο οποίος συνήθως είναι μια πρωτεΐνη) χρησιμοποιώντας κάποιες συναρτήσεις βαθμονόμησης (scoring functions) για να υπολογίσουμε την πιθανότητα να προσδεθεί ισχυρά το μόριο. Η τεχνική της Μοριακής πρόσδεσης περιγράφεται στην επόμενη εργαστηριακή άσκηση. Αφού με την μέθοδο της εικονικής σάρωσης βρέθηκαν κάποιες ενώσεις οι οποίες παρουσιάζουν ικανοποιητική δραστικότητα, χρησιμοποιείται η μέθοδος της Ποσοτικής Μελέτης Σχέσης Δομής-Δραστικότητας (QSAR) ώστε να προταθούν νέες ενώσεις που θα μπορούσαν να είναι δραστικές (και π.χ. δεν έχουν συντεθεί ακόμα, άρα δεν βρίσκονται σε κάποια βιβλιοθήκη ώστε να σαρωθούν). Το QSAR , λοιπόν, είναι ένα μοντέλο παλινδρόμησης (regression model) που χρησιμοποιείται στο σχεδιασμό νέων φαρμάκων, όπου ένα σύνολο μεταβλητών «πρόβλεψης» (Χ) συνδέεται με την ισχύ της μεταβλητής απόκρισης (Υ). Συνήθως, στο μοντέλο QSAR οι μεταβλητές πρόβλεψης είναι είτε φυσικοχημικές ιδιότητες (π.χ. η λιποφιλία) ή στοιχεία της δομής των χημικών μορίων (π.χ. κάποια λειτουργική ομάδα), ενώ η μεταβλητή απόκρισης θα μπορούσε να είναι μια βιολογική δραστηριότητα των εν λόγω μορίων (π.χ. η αλληλεπίδραση με έναν υποδοχέα). Με τη χρήση των μοντέλων QSAR γίνεται αρχικά μια προσπάθεια να περιγραφεί μια σχέση μεταξύ των χημικών δομών και της βιολογικής δραστηριότητας σε ένα σύνολο χημικών ουσιών κι έπειτα να προβλεφθούν νέες χημικές ουσίες με βάση την επιθυμητή βιολογική δραστηριότητα. Στο άρθρο που σας προτάθηκε παραπάνω, χρησιμοποιούνται αυτές οι δύο τεχνικές ώστε να περιγραφεί ένα μοντέλο σχέσης δομής δραστικότητας. Με βάση αυτό το μοντέλο, στην άσκηση που ακολουθεί, θα παρατηρήσετε αν οι ενώσεις που σχεδιάζετε είναι δραστικές ή αδρανείς στον υποδοχέα του TNF .

\*Υπενθύμιση: Τι είναι τα SMILES? Το σύστημα απλοποιημένης μοριακής γραμμικής γραφής (simplified molecular-input line-entry system ή SMILES) είναι ένα σύστημα χημικής ονοματολογίας για την περιγραφή της δομής των χημικών οντοτήτων (χημικών ενώσεων, στοιχείων κλπ) χρησιμοποιώντας σύμβολα του κώδικα ASCII. Οι συμβολοσειρές SMILES μπορούν να χρησιμοποιηθούν από τα περισσότερα προγράμματα επεξεργασίας μορίων για τη μετατροπή τους σε διδιάστατα σχέδια ή τριδιάστατα πρότυπα των μορίων.

#### Εφαρμογή:

- 1. Επισκέψου τον πιο κάτω διαδικτυακό χώρο: http://enalos.insilicotox.com/TNFPubChem/
- 2. Από το παράγωγο που θα σου δοθεί, σχεδίασε τις δομές και δημιούργεισε τα smiles με τα ακόλουθα FG:

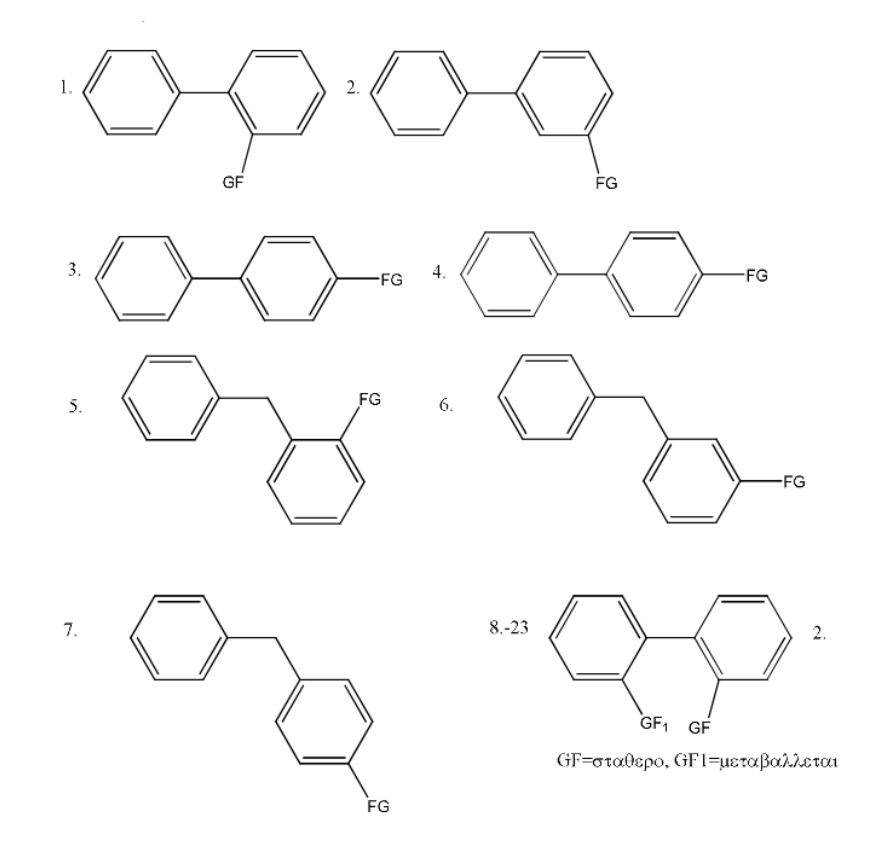

3. Αρχικά παρατήρησε και σημείωσε τα ονόματα κατά IUPAC των ενώσεων που σχεδίασες. Στη συνέχεια αντέγραψε τα smiles στο διαθέσιμο χώρο στα δεξιά και πάτησε το κουμπί της υποβολής (submit). Στο δεξιό τμήμα της παρακάτω εικόνας, δίνεται ένα παράδειγμα με τρία παράγωγα που δημιουργήθηκαν στο draw sketcher. Τα τρία smiles τους αντιγράφηκαν στο δεξιό ορθογώνιο και μετά από το submit το σύστημα παρήγαγε τα αποτελέσματα που αναγράφονται.

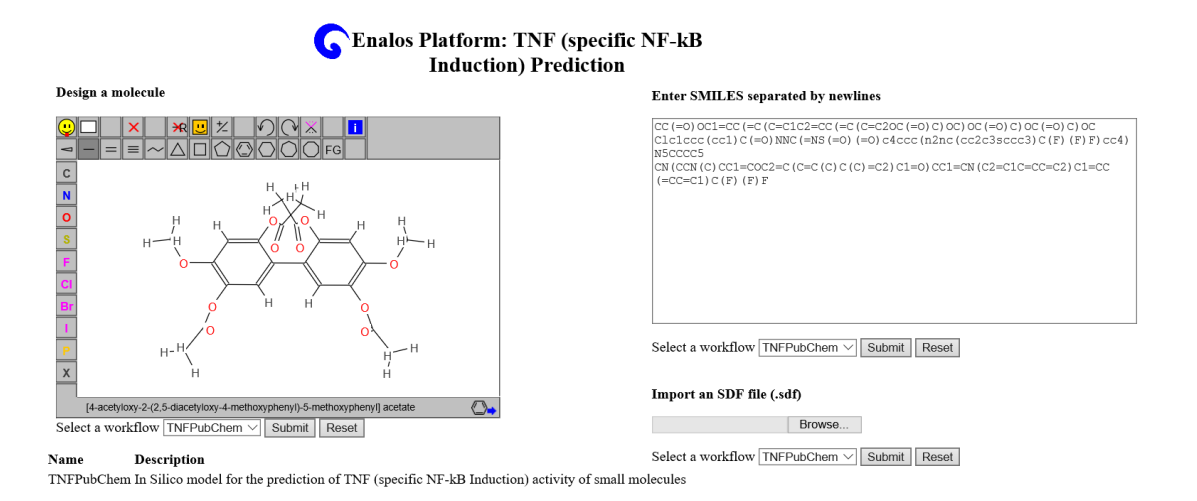

4. Από την σελίδα των αποτελεσμάτων που εμφανίζεται, παρατήρησε ποιες από τις ενώσεις που υπέβαλες προβλέπονται από το μοντέλο ως δραστικές.

### **TNF (specific NF-kB** induction) Prediction

www knime ora

Knime report powered by Birt

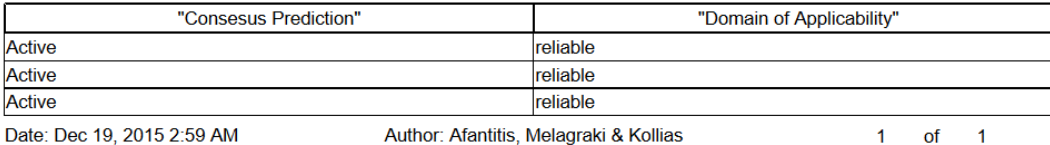

\*Προαιρετικά: ΄Οσες είναι δραστικές (active) και εντός του χώρου των αξιόπιστων προβλέψεων του μοντέλου (domain of applicability) θα τις προσδέσεις με τους υποδοχείς TNF (PDB code: 2AZ5) και RANKL (η πρωτεΐνη θα σου δοθεί), χρησιμοποιώντας το πρόγραμμα που θα περιγραφεί παρακάτω. Σημείωσε τα αποτελέσματα.

### 3 Εργαστηριακή ΄Ασκηση: Μοριακή Πρόσδεση (Docking) με τη χρήση του λογισμικού PyRX

Στόχος: Ο στόχος της παρούσας εργαστηριακής άσκησης είναι να εξοικειωθείτε με την τεχνική της Μοριακής Πρόσδεσης ή docking, κατά την οποία θα μελετήσετε την ικανότητα πρόσδεσης ενός υποψήφιου φαρμακομορίου στον υποδοχέα που ρυθμίζει την υπό μελέτη ασθένεια.

Θεωρητικό Υπόβαθρο: Η μοριακή πρόσδεση είναι μία μέθοδος η οποία προβλέπει τον πιο ευνοϊκό προσανατολισμό ενός μορίου όταν προσδένεται σε ένα άλλο δημιουργώντας ένα σταθερό σύμπλοκο, χρησιμοποιώντας συναρτήσεις βαθμονόμησης (scoring functions). Η ισχύς της πρόσδεσης, αλλά και ο προσανατολισμός του ενός μορίου εντός του άλλου, παίζουν πολύ σημαντικό ρόλο στην μελέτη αλληλεπιδράσεων φαρμάκου-υποδοχέα, καθώς μπορεί να επηρεάσουν το είδος αυτής της αλληλεπίδρασης (πχ ενεργοποίηση ή αναστολή).

#### Εφαρμογή:

1. ΄Ανοιξε το "PyRX". Το πρόγραμμα χωρίζεται σε τρία παράθυρα: (a) Navigator, (b) View, (c) Controls.

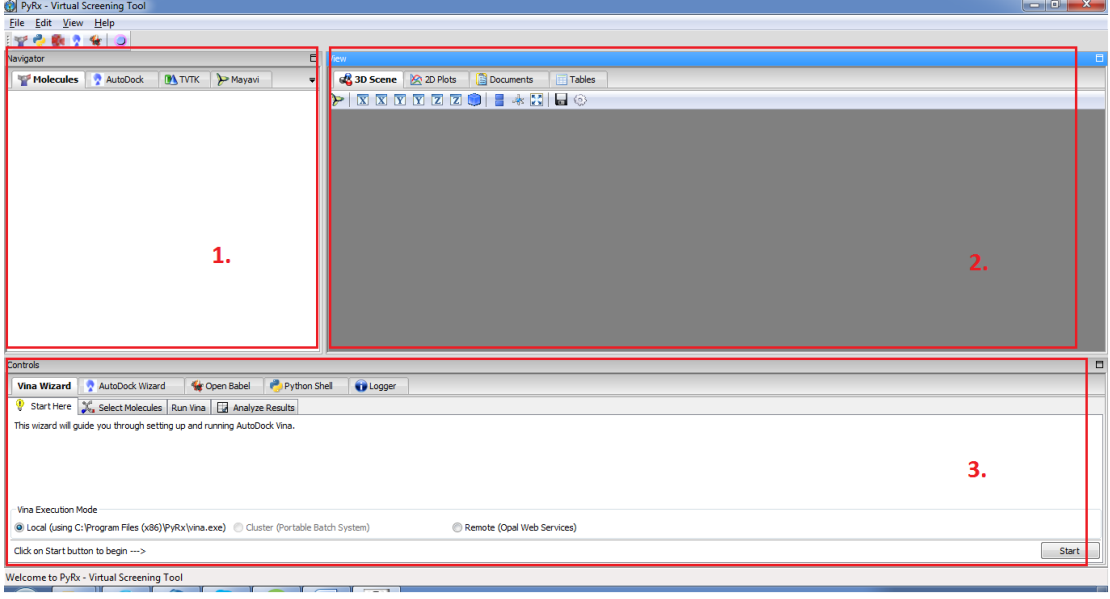

2. ΄Ελεγξε στο παράθυρο "Navigator" αν υπάρχουν μόρια στην καρτέλα "Autodock" στους καταλόγους "Ligands" και "Macromolecules". Αν υπάρχουν τα διαγράφεις (δεξί κλικ→Delete).Αντίστοιχα στο παράθυρο "View"στην καρτέλα "Tables"→"Docking Results" επιλέγεις όλες τις εγγραφές αν υπάρχουν και πιέζεις "Delete Selected Rows" για να τις διαγράψεις. Κάνεις το ίδιο στην καρτέλα "Ligands".

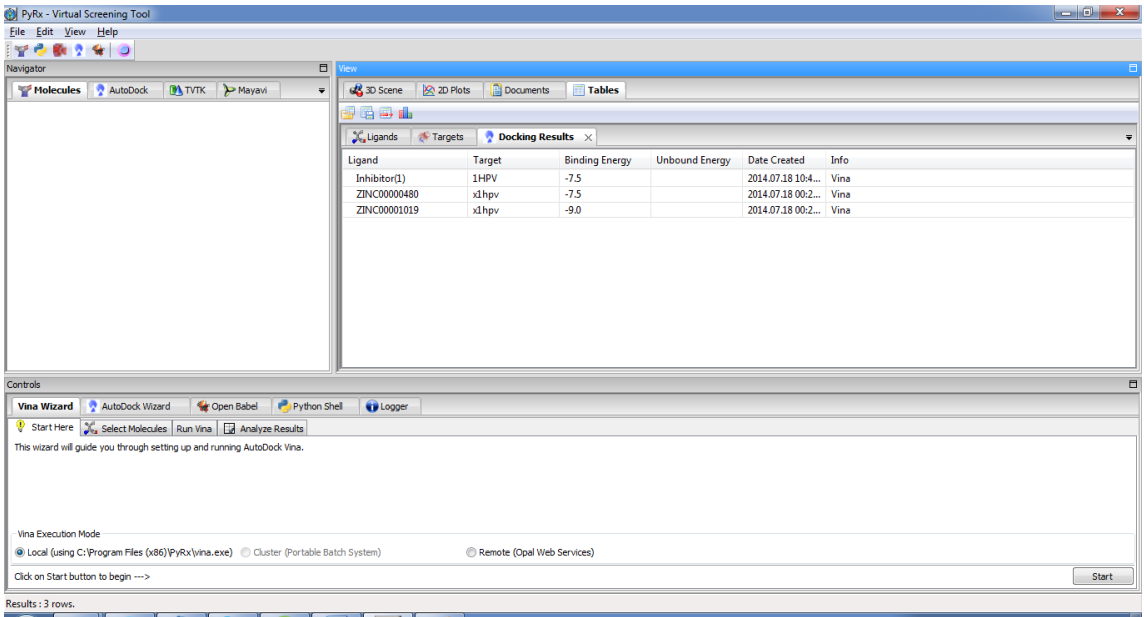

3. Στο παράθυρο "Controls" στο κάτω μέρος της οθόνης επιλέγεις "Vina Wizard" και στη συνέχεια "Start".

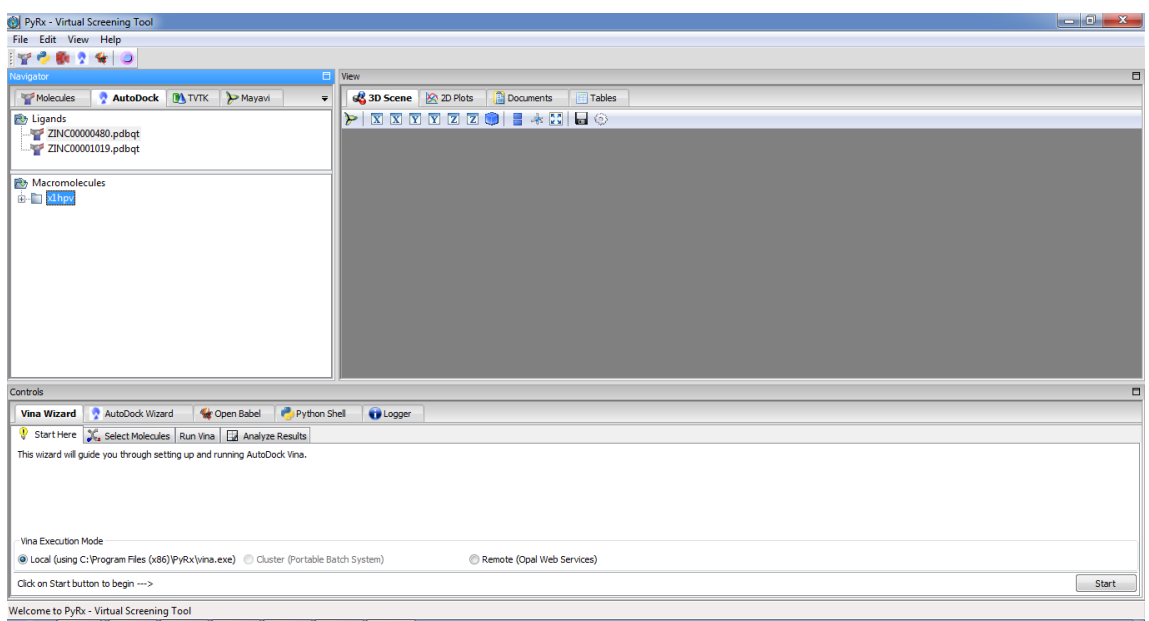

- 4. Στο παράθυρο "Select Molecules" επιλέγεις "Add Macromolecule" και από τον αντίστοιχο φάκελο (C:/PyRxData) ) επιλέγεις την πρωτεϊνη "1HPV.pdb"
- 5. Επιλέγεις "Add Ligand" κι από τον φάκελο "Ligands" επιλέγεις τους πιθανούς προσδέτες που θέλεις ως εξής: Στο παράθυρο που εμφανίζεται επιλέγεις (απλό κλικ) την πρωτεϊνη και με την βοήθεια του πλήκτρου Ctrl και κλικ όσους προσδέτες θέλεις να μελετήσεις. Ελέγχεις στο παράθυρο "Controls" ότι έχουν επιλεχθεί όσοι προσδέτες θέλεις. Πίεσε "Forward" για να συνεχίσεις.
- 6. Στο δεξί μέρος επιλέγεις "Maximize" για να ελέγξεις το σύνολο της πρωτεϊνης για θέσεις πρόσδεσης. Στον κατάλογο αριστερά ελέγχεις αν είναι επιλεγμένοι όλοι οι προσδέτες που σε ενδιαφέρουν. Γράψε την τιμή 4 για την παράμετρο Exhaustiveness (για γρήγορο υπολογισμό) και πίεσε "Forward". Ξεκινά ο υπολογισμός.

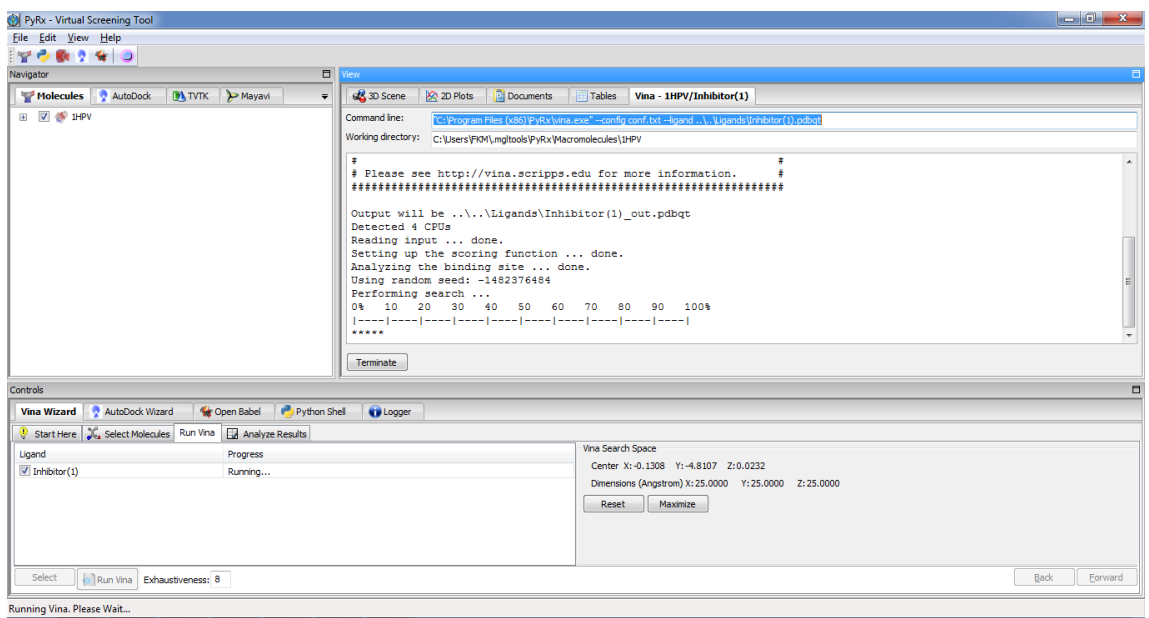

- 7. Εμφανίζεται το παράθυρο κατάστασης του υπολογισμού. Το πρόγραμμα αναλύει πρώτα την πρωτεϊνη για θέσεις πρόσδεσης και στη συνέχεια δοκιμάζει διάφορες διαμορφώσεις του προσδέτη ως προς την ενέργεια πρόσεδεσής τους με την πρωτεϊνη. Μετά το τέλος των υπολογισμών θα μεταφερθείς αυτόματα στην καρτέλα "Analyze Results" με πληροφορίες για την ενέργεια πρόσδεσης των διάφορων προσδετών.
- 8. Για τη σύγκριση των προσδετών στο παράθυρο "View" του προγράμματος πήγαινε στην καρτέλα "Tables"→"Docking Results". Με ένα κλικ στην κορυφή της στήλης "Binding Energy" οι προσδέτες κατατάσσονται κατά σειρά αυξανόμενης ενέργειας πρόσδεσης (όσο μικρότερη η τιμή τόσο ισχυρότερη η πρόσδεση).
- 9. Για να παρατηρήσεις την πρόσδεση των προσδετών στην πρωτεΐνη, επιλέγεις την καρτέλα "3D Scene" στο παράθυρο "View". Στο παράθυρο "Navigator" επιλέγεις την πρωτεΐνη κι ένα σύμπλεγμα πρωτεΐνης-προσδέτη που θές να παρατηρήσεις. Στο παράθυρο "Controls" στην καρτέλα "Analyze Results" μπορείς να επιλέξεις την διαμόρφωση του προσδέτη που σε ενδιαφέρει για να την παρατηρήσεις. Στο παράθυρο "View" $\rightarrow$ "3D Scene" σύροντας το ποντίκι με κρατημένο το αριστερό κλικ περιστρέφεις την πρωτεΐνη. Με το ροδάκι του ποντικιού ή σύροντας το ποντίκι με κρατημένο το δεξί κλικ μπορείς να μεγεθύνεις ή να μικρύνεις την εικόνα.

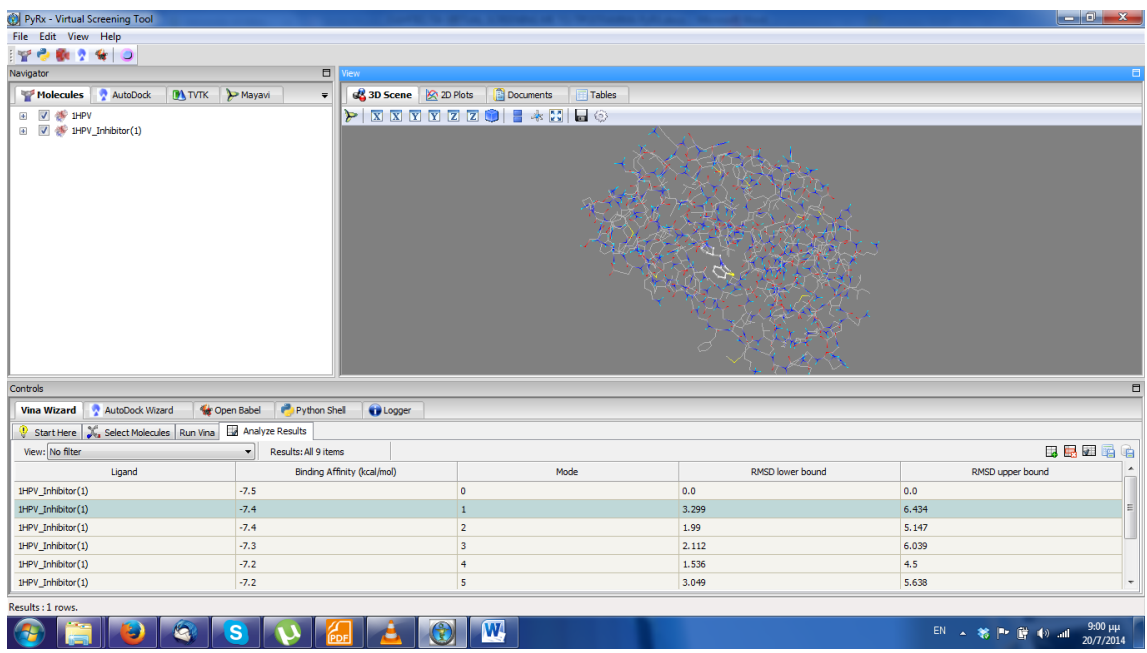

10. Πίσω στο παράθυρο "Tables" στην καρτέλα "Docking Results" επιλέγεις τις εγγραφές που σε ενδιαφέρουν. Αν θέλεις να τις αποθηκεύσεις ως αρχείο \*.csv πίεσε το file →save . Μετά το τέλος της εργασίας σου επέλεξε όλες τις εγγραφές του πίνακα και διέγραψέ τες. Επανέλαβε το ίδιο και στο παράθυρο "Ligands".

## 4 Εργαστηριακή ΄Ασκηση: Μοριακη Δυναμική (MD) με τη χρήση του λογισμικού Abalone

Στόχος: Ο στόχος της παρούσας εργαστηριακής άσκησης είναι να εξοικειωθείτε με την τεχνική της Μοριακής Δυναμικής (MD), σύμφωνα με την οποία θα μελετήσετε την εξέλιξη ενός συστήματος στον χρόνο, εφαρμόζοντας τη νευτώνεια μηχανική και θεωρώντας τα σωματίδια του συστήματος ως σφαίρες με συγκεκριμένο φορτίο.

Θεωρητικό Υπόβαθρο: Η Μοριακή Δυναμική είναι μία μέθοδος που μελετά τις αλληλεπιδράσεις των σωματιδίων ενός συστήματος (ατόμων, μορίων ή ιόντων), καθώς και τις δυναμικές τους ιδιότητες (π.χ. διάχυση, ιξώδες), προσομοιώνοντας την κίνηση αυτών των σωματιδίων, με βάση τους νόμους της κλασικής μηχανικής. Το σύστημα αφήνεται να εξελιχθεί χρονικά για ένα συγκεκριμένο χρονικό διάστημα (συνήθως της τάξης των ns), κατά το οποίο λύνονται αριθμητικά οι εξισώσεις κίνησης του Νεύτωνα, όπου οι δυνάμεις και η δυναμική ενέργεια υπολογίζονται είτε ηλεκτροστατικά (έλξεις-απώσεις Coulomb), είτε με προσεγγιστικά δυναμικά αλληλεπίδρασης (πχ δυναμικό Lennard-Jones), ανάλογα με το είδος της αλληλεπίδρασης.

#### Εφαρμογή:

- 1. Κάνε κλικ στη δομή του φουρανίου. Ανοίγει με τον τρόπο αυτό η πλατφόρμα για τη δόμηση των μορίων.
- 2. Κάτω δεξιά στις δομές, κάνε κλικ στο βενζόλιο. Εμφανίζεται στην οθόνη.
- 3. Σ' αυτό προστίθεται η βουτυλική ανθρακική αλυσίδα. Το υδρογόνο του βενζολίου, κάνοντας κλικ με το ποντίκι και κρατώντας παρατεταμένα Ctrl-Shift, γίνεται άνθρακας και μετά με μετακίνηση του ποντικιού διατηρώντας το Ctrl-Shift και κάνοντας κλικ στην άκρη της σφαίρας του ατόμου, δομείται η βουτυλική αλκυλική αλυσίδα. Κάνοντας κλικ στο add hydrogen το μόριο συμπληρώνεται δομικά.

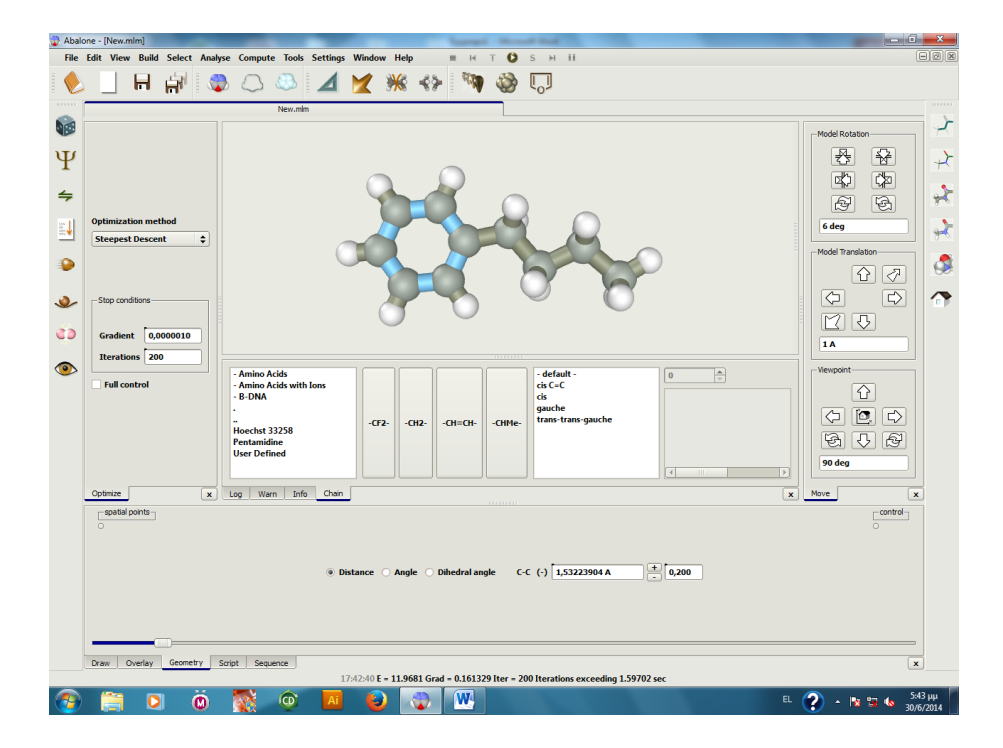

- 4. Στα αριστερά εικονίδια η εικόνα με τα δύο σφαιρίδια δίνει δυνατότητα σύντομης ελαχιστοποίησης της ενέργειας. Πάτησε το εικονίδιο αυτό και θα παρατηρήσεις ότι εξαφανίζονται οι κακές επαφές (bad contacts) στο μόριο.
- 5. Με το shift και το αριστερό τμήμα του ποντικιού μπορείς να μεγεθύνεις ή να μικρύνεις το μόριό σου. Πατώντας το εικονίδιο με το χρυσό βέλος σου δίνεται η δυνατότητα μεταφοράς και περιστροφής του μορίου.
- 6. Πάνω από το εικονίδιο με τα δύο σφαιρίδια είναι το εικονίδιο όπου εφαρμόζεται ελαχιστοποίηση της ενέργειας. Θέσε στον πίνακα 200 iterations, gradient 0,0000010 και τη μέθοδο steepest descent. Για να ελαχιστοποιήσεις την ενέργεια θα πρέπει να πατήσεις το μικρό εικονίδιο play στα άνω εικονίδια της οθόνης.
- 7. Πατώντας το Ε (αριστερά στην λευκή επιφάνεια) μπορείς να παρατηρήσεις την ενέργεια μορίου. Πάνω από το Ε πατώντας το Ι λαμβάνονται πληροφορίες για το μόριο. Πατώντας το εικονίδιο κάτω από το Ε υπολογίζεται η Intermolecular Energy .
- 8. Πατώντας το τρίγωνο, κάτω από settings μπορείς να μετρήσεις αποστάσεις, γωνίες και δίεδρες γωνίες στο μόριο. Επισημαίνοντας δύο άτομα μπορείς να βρεις την απόσταση, τρία άτομα τη γωνία και τέσσερα τις δίεδρες γωνίες του. Δεξιά καταγράφονται οι τιμές τους.
- 9. Τα δεξιά εικονίδια της πλατφόρμας δίνουν δυνατότητες για διάφορους τρόπους αναπαράστασης των μορίων.

10. Αριστερά και πάνω από το εικονίδιο της ελαχιστοποίησης της ενέργειας είναι το εικονίδιο της Μοριακής Δυναμικής. Με το run μπορείς να αρχίσεις την προσομοίωση της Μοριακής Δυναμικής εφαρμόζοντας τις default τιμές.

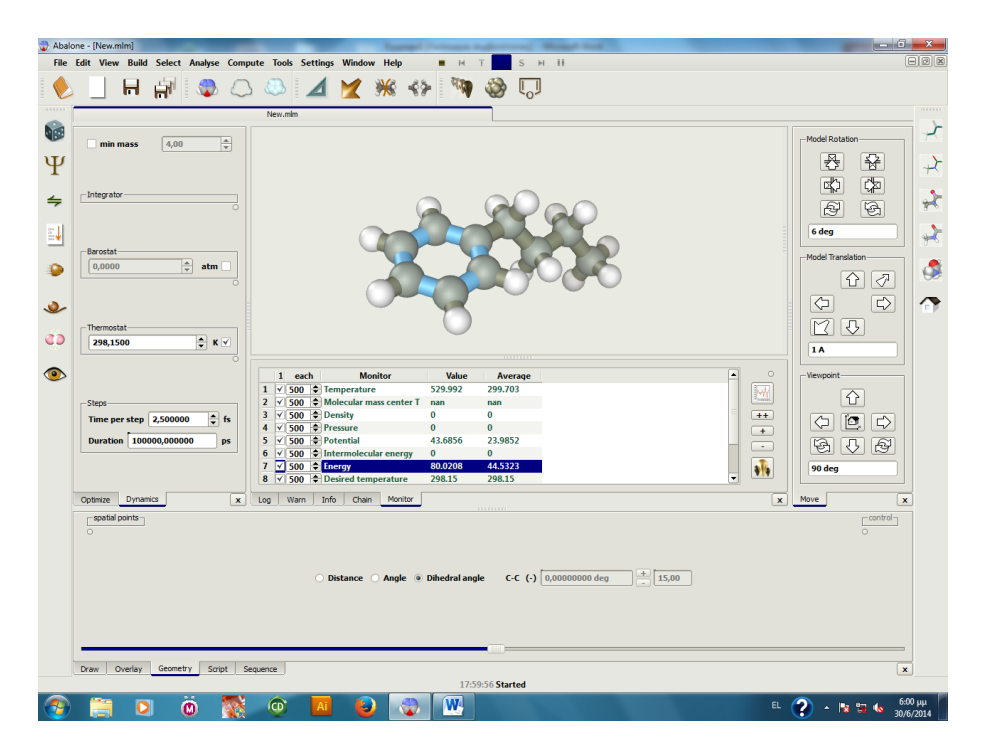

- 11. Στο monitor (μάτι) μπορείς να παρατηρήσεις τη μεταβολή διαφόρων παραμέτρων. Δεξιά είναι το εικονίδιο plot. Επέλεξε πρώτα μία μεταβλητή (π.χ. θερμοκρασία) κι έπειτα πιέζοντας το plot μπορείς να παρακολουθείς τη μεταβολή των φυσικών παραμέτρων.
- 12. Με το δεξί του ποντικιού μπορεί να χρωματίσεις τα άτομα και με το del να τα σβήσεις.

# 5 Εργαστηριακή ΄Ασκηση: Κβαντομηχανικός Υπολογισμός με τη Θεωρία Συναρτησιακού Πυκνότητας (Density Functional Theory- DFT) και με τη χρήση του λογισμικού Gaussian

Στόχος: Ο στόχος της παρούσας άσκησης είναι να έρθετε σε επαφή με κβαντικές υπολογιστικές μεθόδους και συγκεκριμένα με τη χρήση της Θεωρίας Συναρτησιακού Πυκνότητας (DFT), καθώς και να διαπιστώσετε πως μπορείτε με τη χρήση της κβαντικής χημείας να προβλέψετε τον μηχανισμό μιας αντίδρασης.

Θεωρητικό Υπόβαθρο: Η Θεωρία Συναρτησιακού Πυκνότητας είναι μια κβαντική Υπολογιστική Μέθοδος, η οποία χρησιμοποιείται για να περιγράψει την ηλεκτρονιακή δομή συστημάτων πολλών σωματιδίων (ατόμων, μορίων ή ιόντων). Σύμφωνα με αυτήν τη θεωρία, οι ιδιότητες ενός πολυηλεκτρονιακού συστήματος μπορούν να περιγραφούν χρησιμοποιώντας το συναρτησιακό της ηλεκτρονιακής πυκνότητας (δηλαδή συνάρτηση μιας άλλης συνάρτησης F(ρ(r)). Υπάρχουν διάφορα συναρτησιακά τα οποία προσπαθούν να περιγράψουν τη σχέση ενέργειας- ηλεκτρονιακής πυκνότητας. ΄Ενα από αυτά, το οποίο ανήκει στην κατηγορία των υβριδικών συναρτησιακών πυκνότητας είναι το B3LYP, το οποίο θα χρησιμοποιήσετε στα πλαίσια αυτής της άσκησης. ΄Αλλη μία παράμετρος που χρειάζεται να γνωρίζετε γι΄ αυτή την άσκηση, είναι ότι εκτός από το συναρτησιακό πυκνότητας χρησιμοποιούνται κάποιες συναρτήσεις βάσης (basis sets) για να περιγραφούν οι κυματοσυναρτήσεις των ηλεκτρονίων του συστήματος. ΄Ενα σχετικά αξιόπιστο σετ τέτοιων συναρτήσεων είναι το 3-21G το οποίο θα χρησιμοποιήσετε γι΄ αυτη την άσκηση.

Υπό Μελέτη Αντίδραση: Η αντίδραση που θα μελετήσετε είναι μία αντίδραση ηλεκτρονιόφιλης προσθήκης. Πρόκειται για τη σύνθεση του 3-χλώρο-2-φαινυλ-προπανοϊκού οξέος από το 2-φαινυλπροπανοϊκό οξύ με την προσθήκη αέριου υδροχλωρικού οξέος σε αιθερα, η οποία δεν ακολουθεί τον κανόνα του Markovnikov όπως θα περιμέναμε.

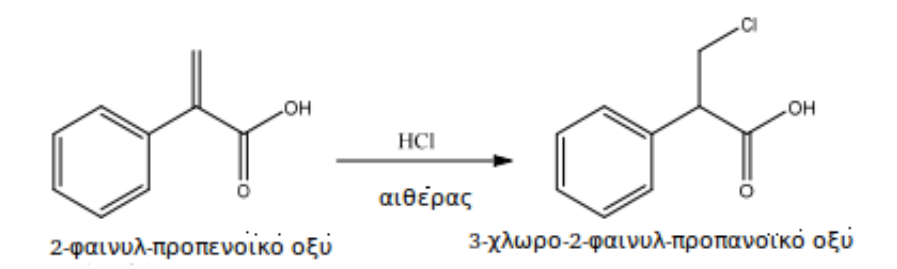

Σχεδιάστε παρακάτω το μηχανισμό της αντίδρασης ηλεκτρονιόφιλης προσθήκης που οδηγεί στο παρατηρούμενο προϊόν:

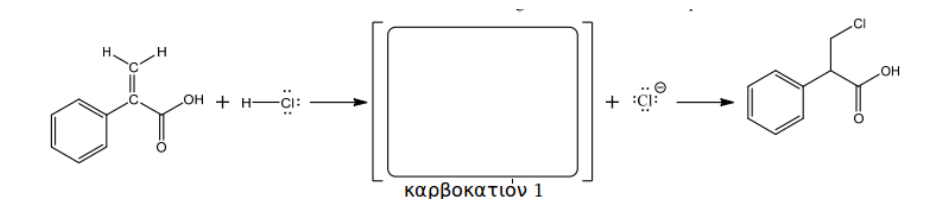

Ποιό προϊόν θα παρατηρούσατε αν η αντίδραση ακολουθήσε τον κανόνα του Markovnikov ? Σχεδιάστε παρακάτω τον αντίστοιχο μηχανισμό:

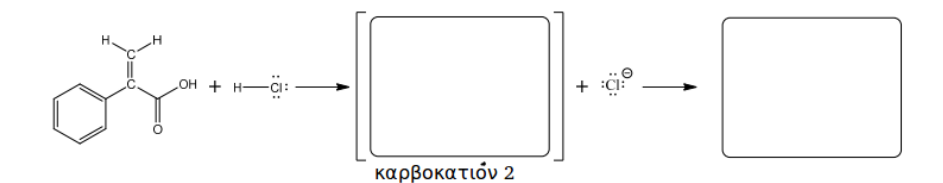

΄Ενας εναλλακτικός μηχανισμός που οδηγεί στο παρατηρούμενο προϊόν είναι αυτός της 1,4 προσθήκης. Δηλαδή, να πρωτονιωθεί πρώτα το οξυγόνο του καρβοξυλίου κι έπειτα η ενοδιόλη που θα προκύψει να ταυτομεριστεί στο τελικό προϊόν. Σχεδιάστε το ενδιάμεσο προϊόν που θα προκύψει αν ακολουθηθεί ο εναλλακτικός μηχανισμός που περιγράψαμε παραπάνω:

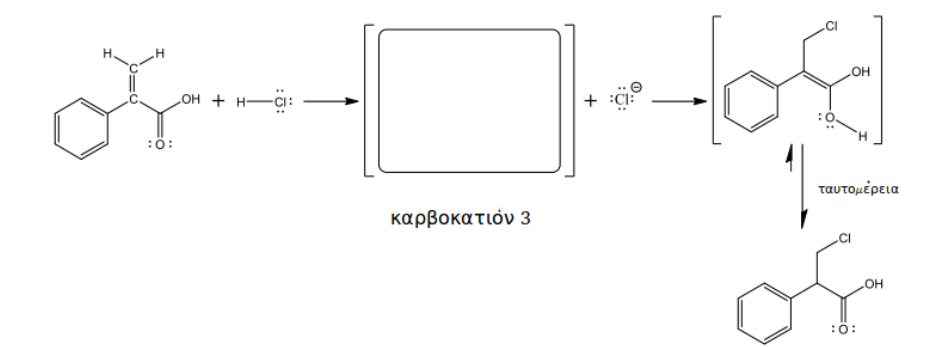

Εφαρμογή: Θα χρησιμοποιήσεις την DFT για να υπολογίσεις την ενέργεια του ενδιάμεσου προϊόντως που προκύπτει από τον κάθε ένα διαφορετικό μηχανισμό. Ανάλογα με το ποιο προϊόν είναι ενεργειακά σταθερότερο, θα καταλήξεις σε συμπεράσματα σχετικά με τον ακολουθούμενο μηχανισμό.

1. Για οικονομία χρόνου, θα χρησιμοποιήσεις τις δομές που έχουν ήδη σχεδιασθεί και θα πραγματοποίησεις έναν υπολογισμό ενέργειας σημείου (single point energy) ώστε να βρείς την ηλεκτρονιακή ενέργεια του κάθε ενός από τα 3 ενδιάμεσα προϊόντα.

- 2. Για να ξεκινήσεις τον υπολογισμό, άνοιξε το πρόγραμμα Gaussian 09, πιέστε File  $\rightarrow$ Open και επιλέξε το αρχείο 1.gjf που αντιστοιχεί στη δομή του πρώτου ενδιάμεσου προϊόντος.
- 3. Στο παράθυρο που ανοίγει θα κάνεις κάποιες αλλαγές για να προετοιμάσεις το input της προσομοίωσης.

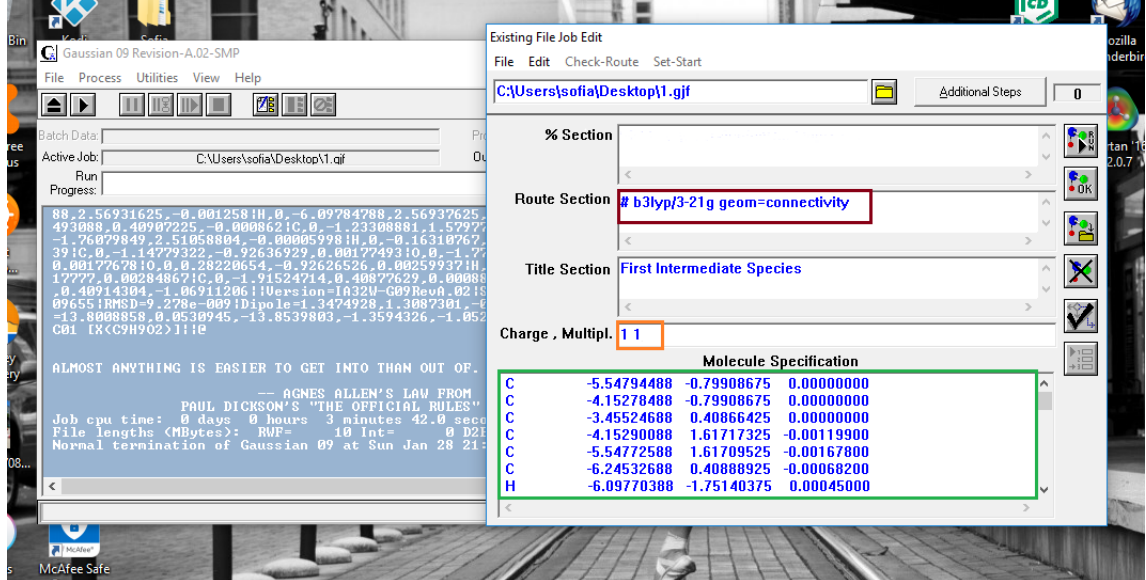

- 4. Επιλογή μεθόδου: Στο μπορντώ πλαίσιο θα σβήσεις το hf (το οποίο αναφέρεται στην πιο βασική μέθοδο της DFT , την Hatree-Fock ) και θα γράψεις b3lyp για να χρησιμοποιήσεις τη μέθοδο που περιγράψαμε παραπάνω.
- 5. Στο πορτοκαλί πλαίσιο εμφανίζονται 2 τιμές [0 2] όπου αναφέρονται στο φορτίο του μορίου και στην πολλαπλότητα spin. Επειδή το μόριο που μελετάται είναι ένα καρβοκατιόν θα του δωθεί φορτίο 1 και πολλαπλότητα spin 1. \*η πολλαπλότητα spin προκύπτει από τον ολικό αριθμό spin σύμφωνα με τη σχέση 2S+1, και στην προκειμένη περίπτωση είναι  $2(0) +1 = 1$ . Ο ολικός αριθμός spin είναι μηδέν γιατί δεν υπάρχει κανένα ασύζευκτο ηλεκτρόνιο

Στο πράσινο πλαίσιο βλέπεις τις καρτεσιανές συντεταγμένες που περιγράφουν την γεωμετρία του μορίου.

- 6. Αφού εφαρμόσεις τις αλλαγές που περιγράφονται στο προηγούμενο βήμα πίεσε Run. Αποθήκευσε το αρχείο output δίνοντας του το ίδιο όνομα με το αντίστοιχο input (π.χ. 1.out ). Περίμενε λίγα λεπτά μέχρι να ολοκληρωθεί ο υπολογισμός (θα εμφανιστεί στο τέλος του παραθύρου η ένδειξη Normal Termination.
- 7. Επανέλαβε την ίδια διαδικασία για τις δομές 2 και 3.

8. Αφού ολοκληρωθούν και οι τρεις προσομοιώσεις θα ανοίξεις τα αρχεία output για να επεξεργαστείς τα αποτελέσματα. ΄Ανοιξε το αρχείο 1.out με δεξί κλικ-᾿ άνοιγμα με-᾿ σημειωματάριο. Πίεσε ctrl+ F και πληκτρολόγεισε SCF Done. Θα εμφανιστεί η τελική τιμή της ενέργειας του μορίου. Επανέλαβε και για τα 2 άλλα μόρια.

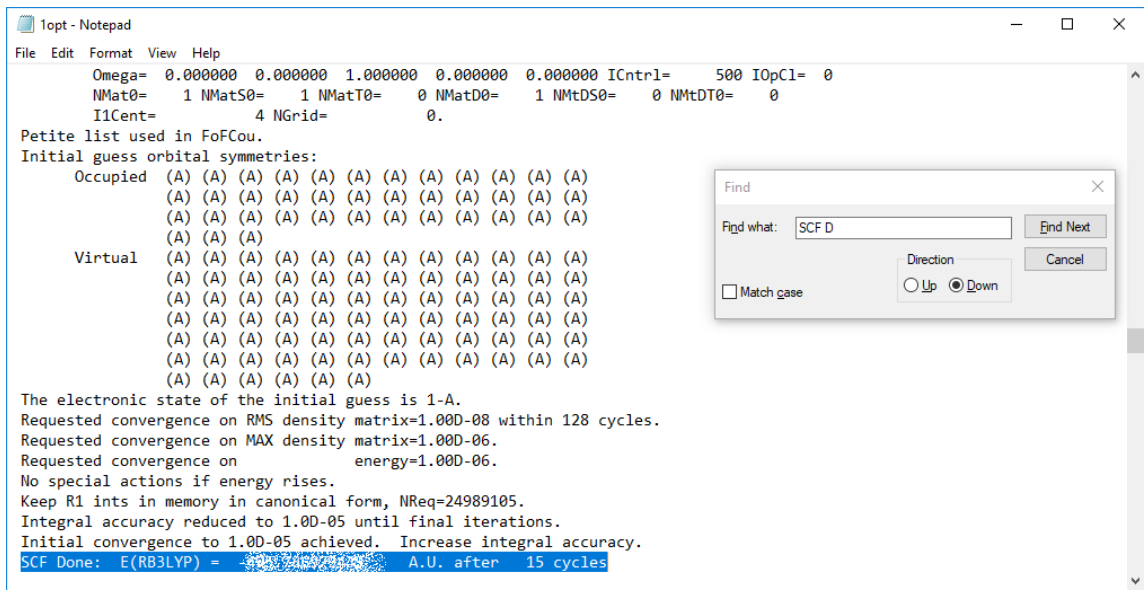

#### ΄Ασκηση:

1. Συμπλήρωσε τις τιμές της ενέργειας στον παρακάτω πίνακα:

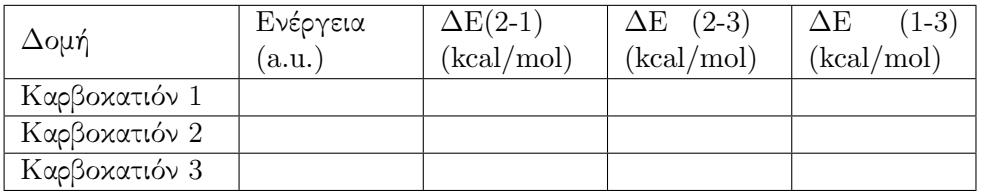

\*Για να μετατρέψεις τα atomic units (a.u.) σε kcal/mol , πρέπει να πολλαπλασιάσεις τη διαφορά της ενέργειας με 627.5

2. Ποιό ενδιάμεσο προϊόν έχει χαμηλότερη ενέργεια; Τι συμπεράσματα προκύπτουν για τον προτιμώμενο μηχανισμό αντίδρασης; Συμπλήρωστε παρακάτω:

—————————————————————————————————————

————————————————————————————————————— ————————————————————————————————————— —————————————————————————————————————

—————————————————————————————————————

—————————————————————————————————————